## **Guide to Creating Reimbursement Approval Non-Resident Homeless Approval Request**  Online Screen: **DSHOM**

This screen is used by Public School Districts to enter information for a Non-Resident Homeless Approval Request.

 \***Note**: A Non-Resident Homeless Approval Request **cannot** be created **until** the STAC 202 has been entered on the system by the STAC Unit.

Listed below are instructions and a table of fields to be entered:

#### **Go to the online screen named DSHOM**

### ¦ **Enter (using UPPERCASE LETTERS) the STAC ID, the first three letters of the student's last name, choose the school year from the drop-down menu and click the inquire button to transmit.**

The student's full name and date of birth will be displayed for you to verify, and ADD will be displayed under the "Mode" label at the top, right side of the screen. You may now enter the record. The fields that need to be completed are listed below:

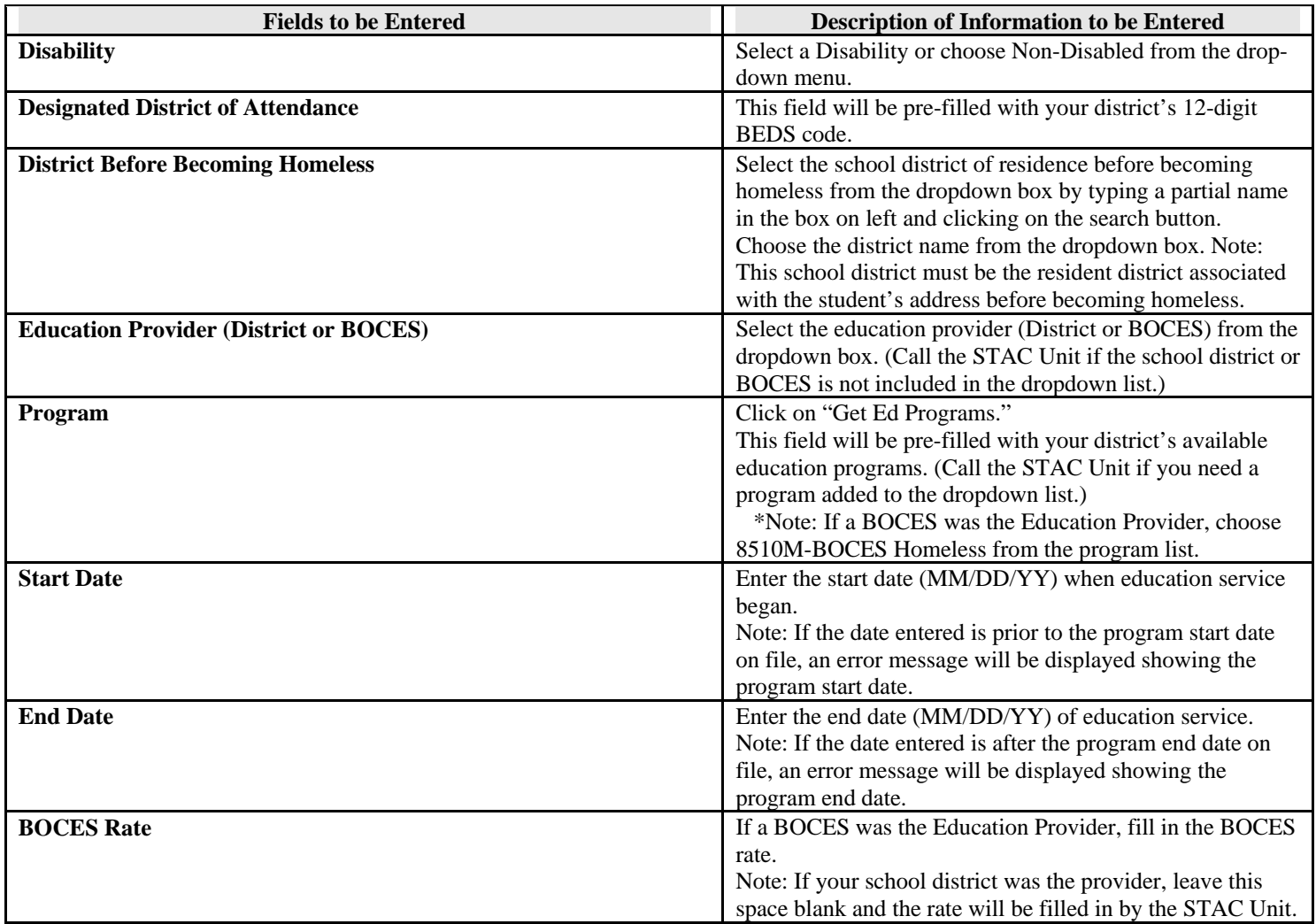

Once all information has been entered, click the "**Add**" button to transmit and create the record.

 If a single error occurs it will be displayed at the bottom left hand side of the screen. If multiple errors occur you will receive an error page. To finish entering your records press the Page Up key to return to the entry screen. **Do not transmit until you correct the errors.** 

If your transaction is successful, the screen will return with the data items you entered and "**SUCCESSFUL ADD**" will be displayed at the bottom left hand side of the screen.

# **Guide to Amending Reimbursement Approval Non-Resident Homeless Approval Request**  Online Screens: **DQCLD/DSHOM**

After a Non-Resident Homeless Approval Request has been successfully added to the STAC database, it may be necessary to make changes to the approval. There are only certain fields that may be changed. Listed below are instructions and a table of data fields that can be changed.

## **Go to the online screen named DQCLD**

.

- ¦ Enter the **STAC ID** and **transmit.**
- ¦ Click on the **[S]** next to the record you need to change.

The Non-Resident Homeless Reimbursement Approval will be displayed.

- ¦ **Space out DQCLD** in the GO TO box located at the top right corner. Click the "**Inquire**" button on the bottom of the screen.
- ¦ **Change** will now be displayed below the "Mode" label at the top, right of the screen. You can now make your changes to the fields indicated in the table below.

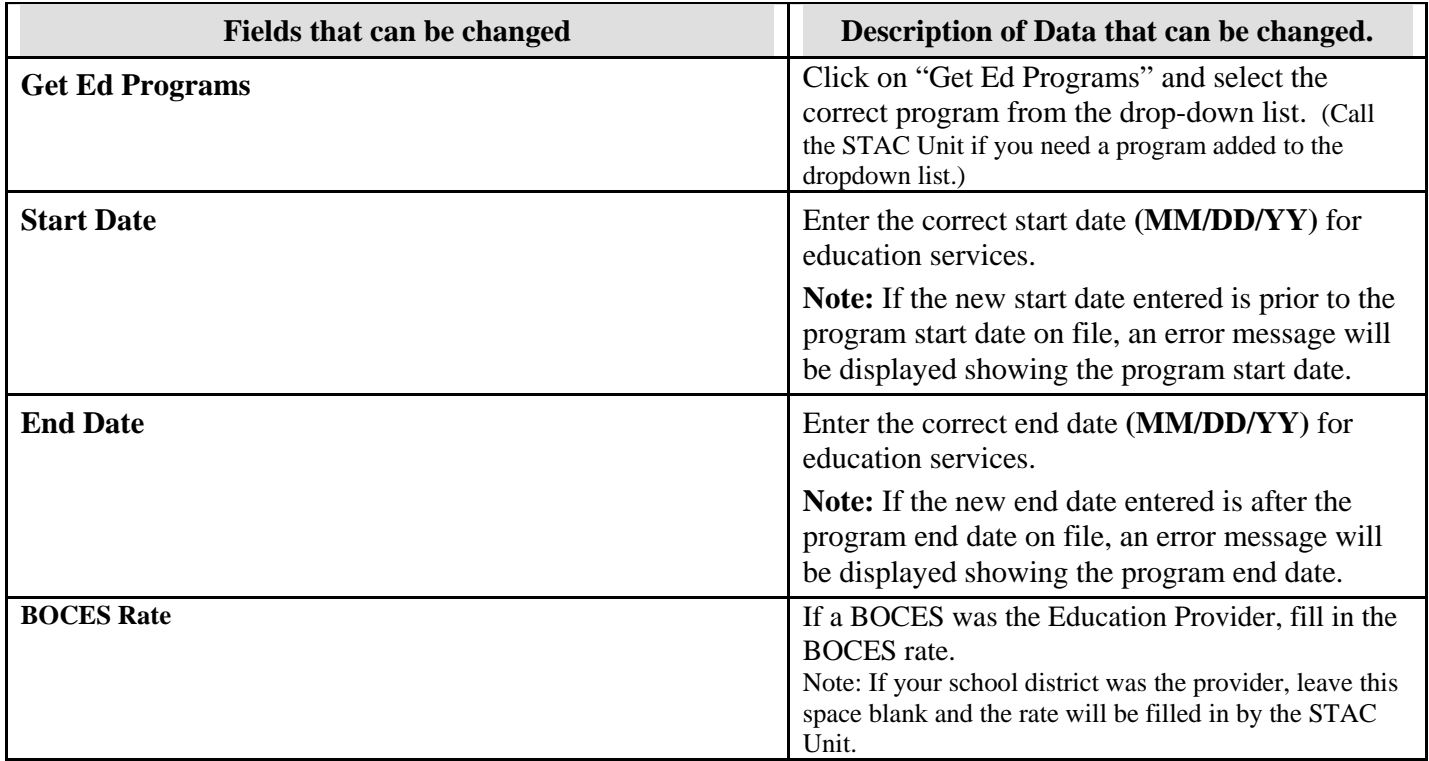

Once all information has been entered, click on the "**Change**" button to transmit and revise the record.

If a single error occurs it will be displayed at the bottom of the screen. If multiple errors occur you will receive an error page. To finish entering your changes press the Page Up key to return to the entry screen. **Do not transmit until you correct the errors.** 

If your transaction is successful the screen will return with the data items you changed and "**SUCCESSFUL CHANGE**" will be displayed at the bottom right hand corner of the screen.